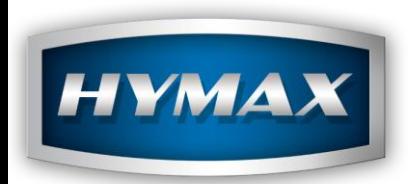

HyMix help

HyMax Automotive Refinish

info@hymax.biz

1

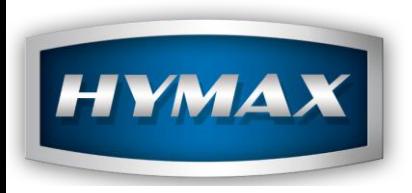

I. Cover

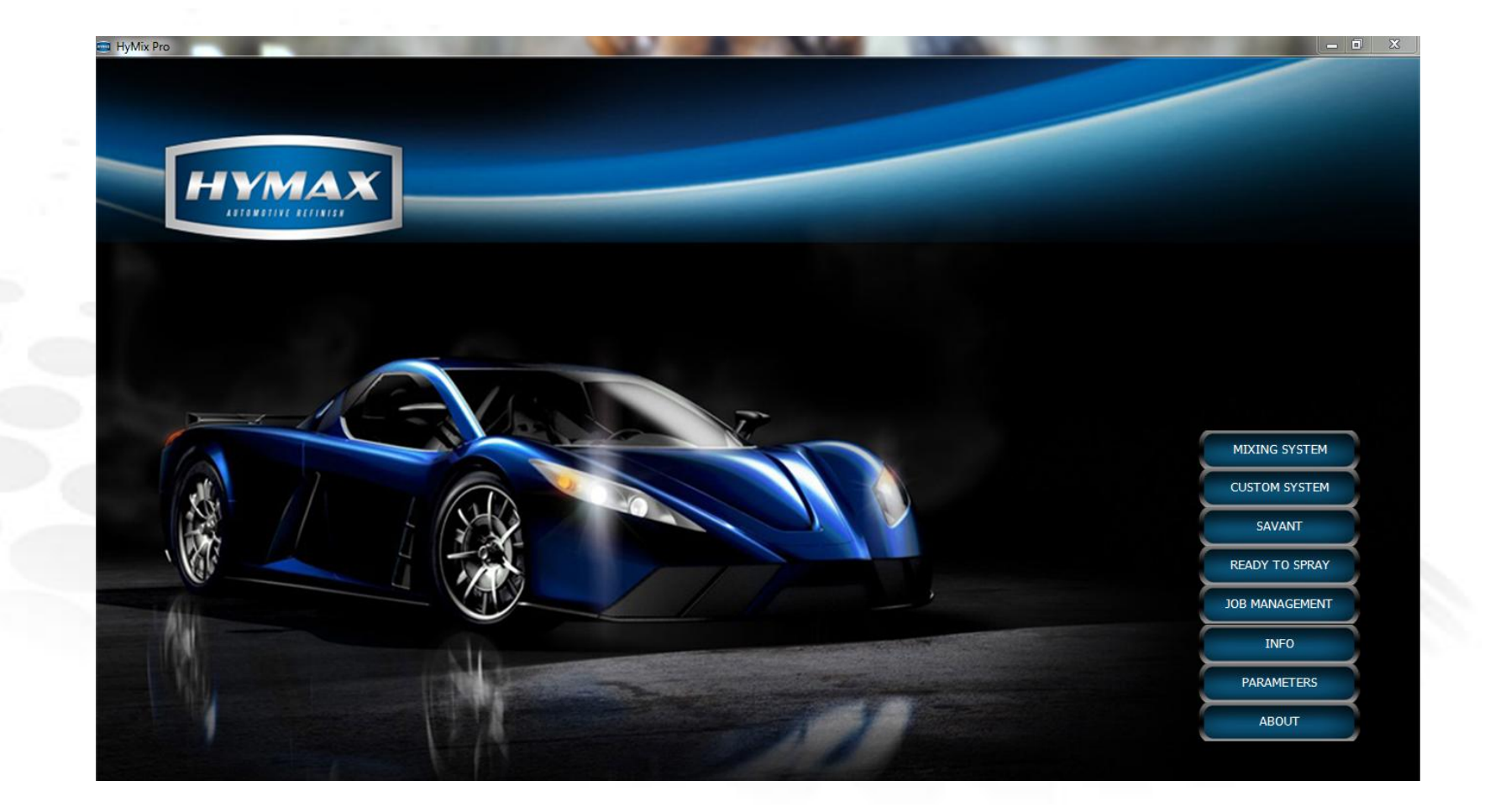

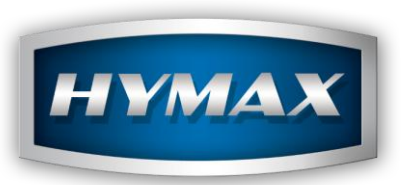

## II. Parameters

1. Click on Parameters 2. Select Language 3. Select country 4. Choose litres or quarts 5. Save

6. Close program and reopen, this will now be in the language and country selected.

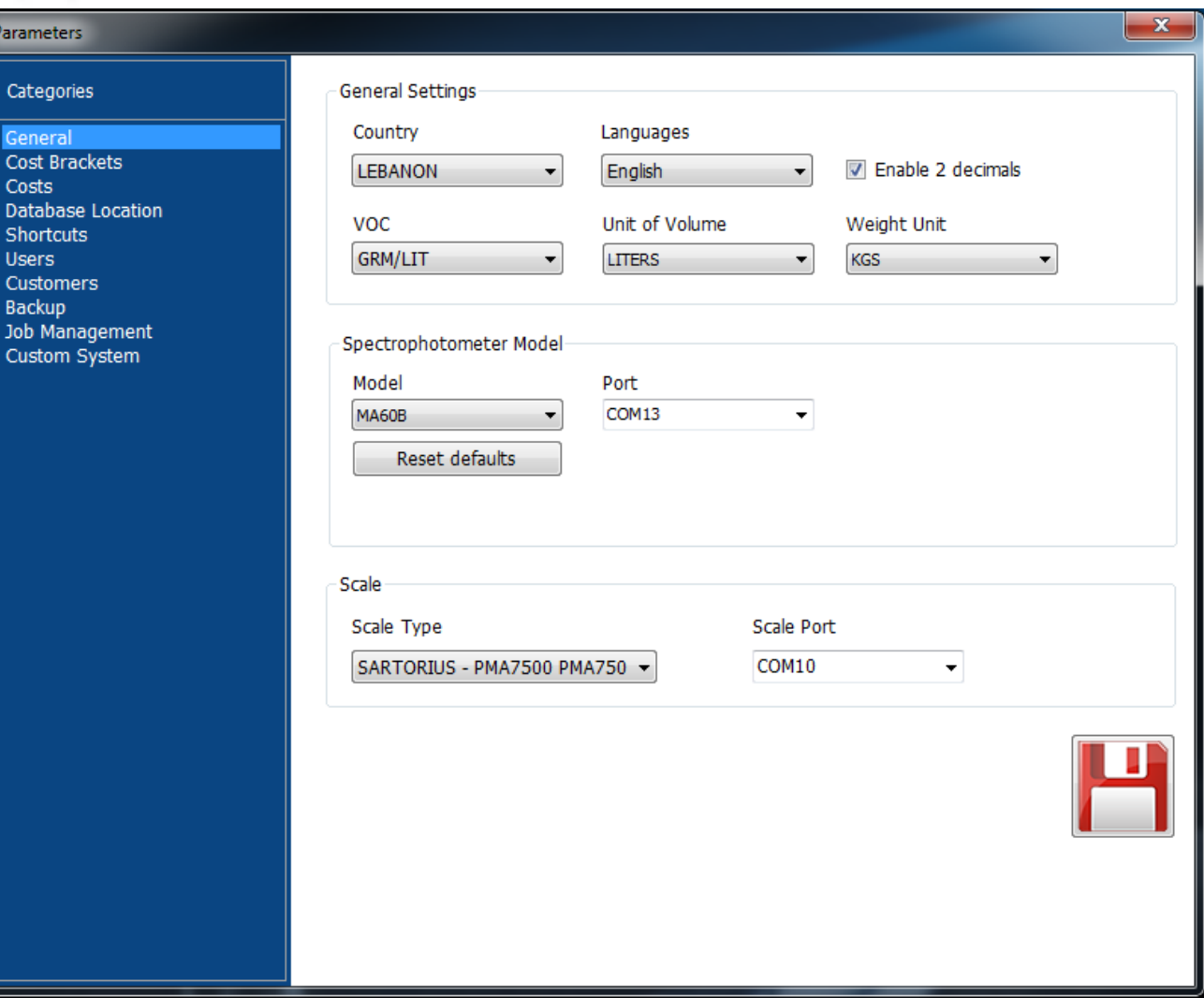

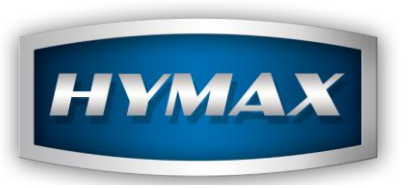

III. Mixing System

Click on mixing system to view this screen.

The features of colour search include a more extensive search routine such as searching by year, colour family, description, panel no, car models, code as well as type of finish (underhood, Interior etc)

All search criteria are open. You can select whether you want the specific string to be "contained in" the search field or "starts with" in search field.

You can also toggle for the search between original database and personal customer formulations database (custom formula)

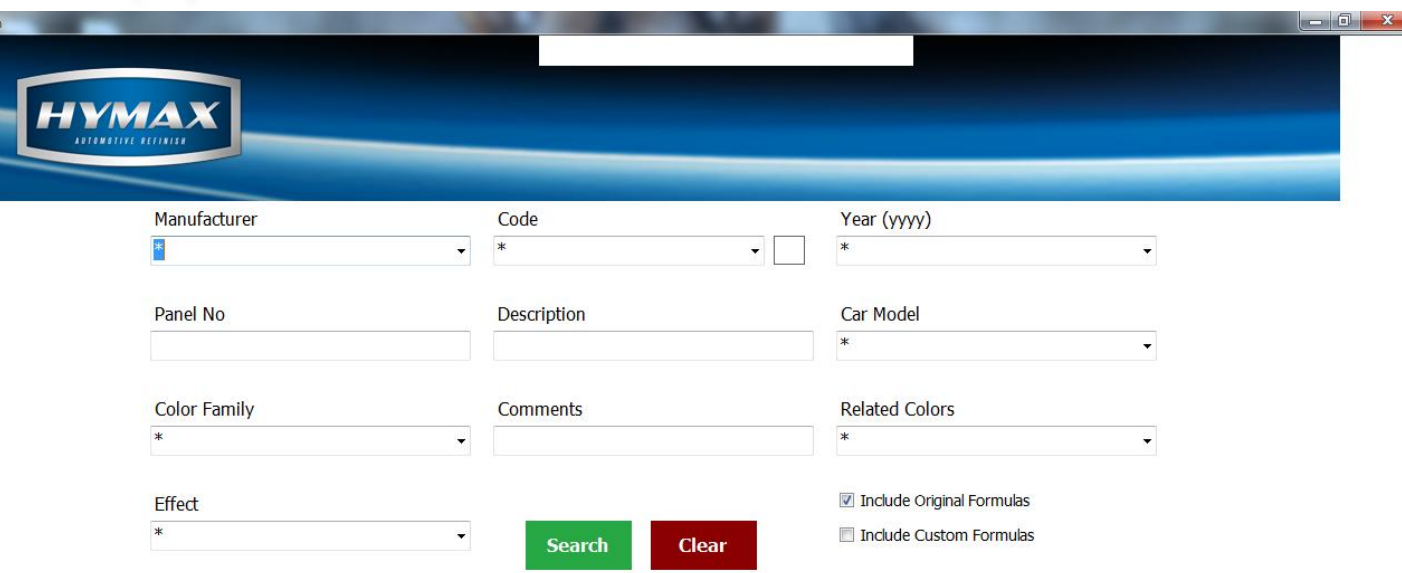

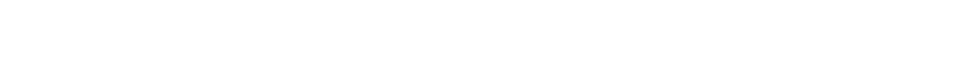

Mixing Syste

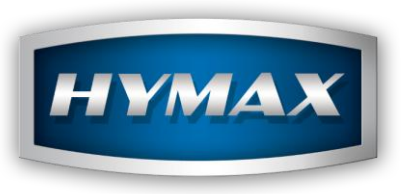

## IV. Color Selector

Colour selector screen is where the colour search takes you, from where you select the formula that you want to choose from.

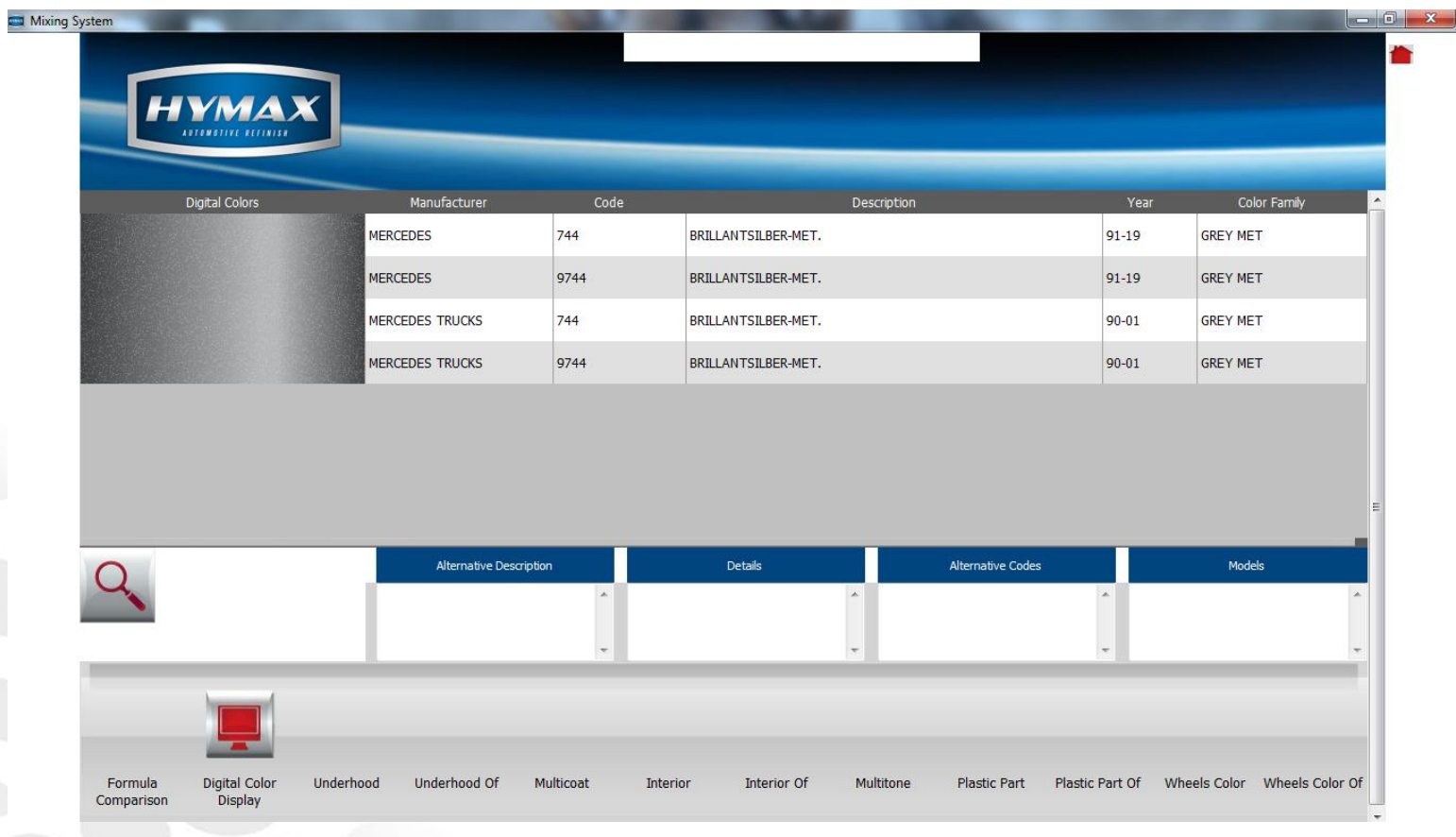

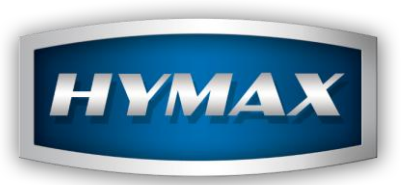

IV. Color Selector

Color Box Information

If there is a colour swatch contained within the colour box system, Information will appear here to direct you to the correct swatch.

Information

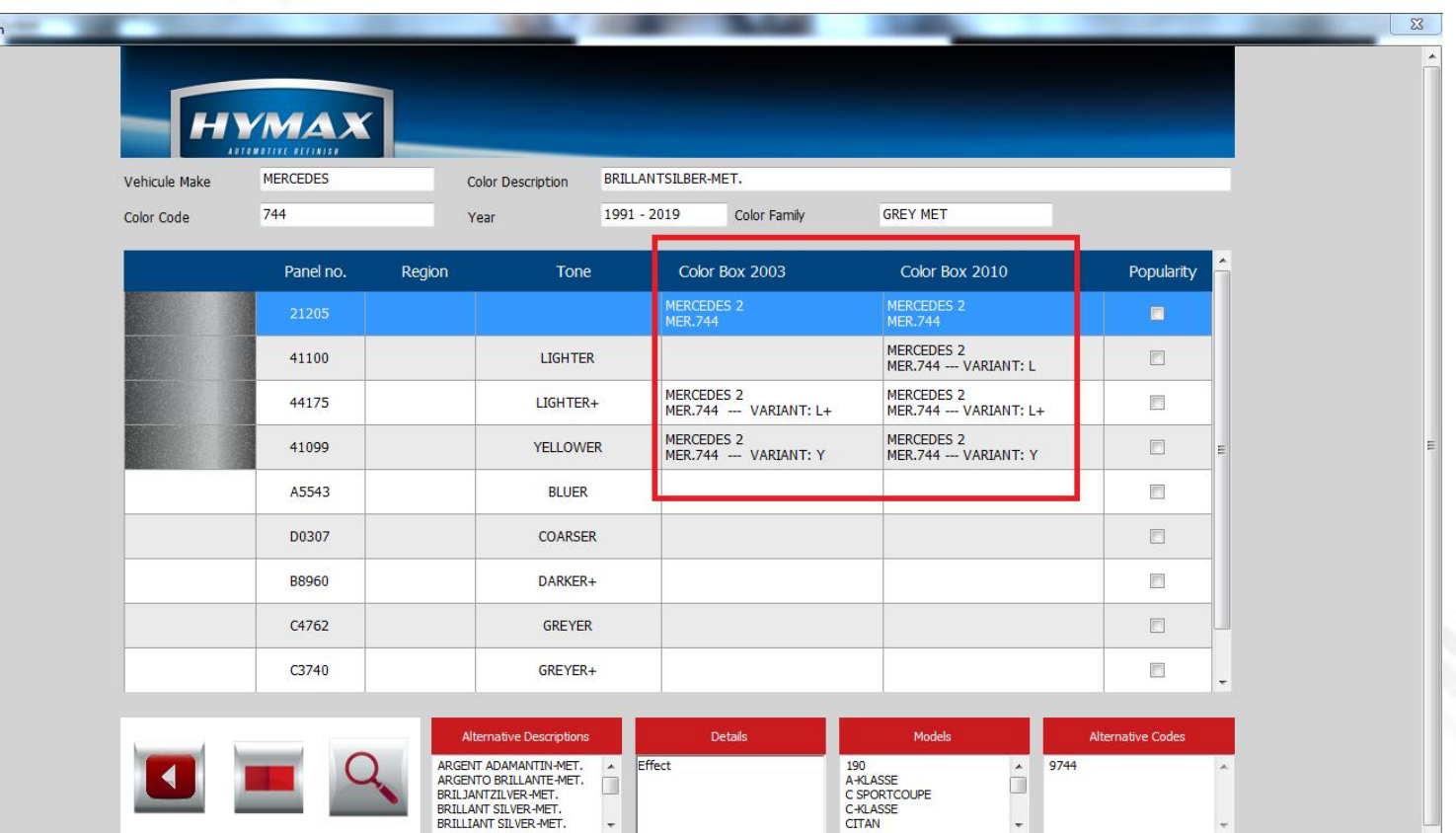

 $\ddot{\phantom{0}}$ 

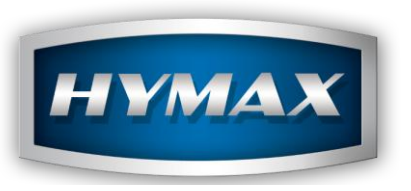

V. Digital Color Display

This screen allows you to get an indication on the screen of what the colour looks like.

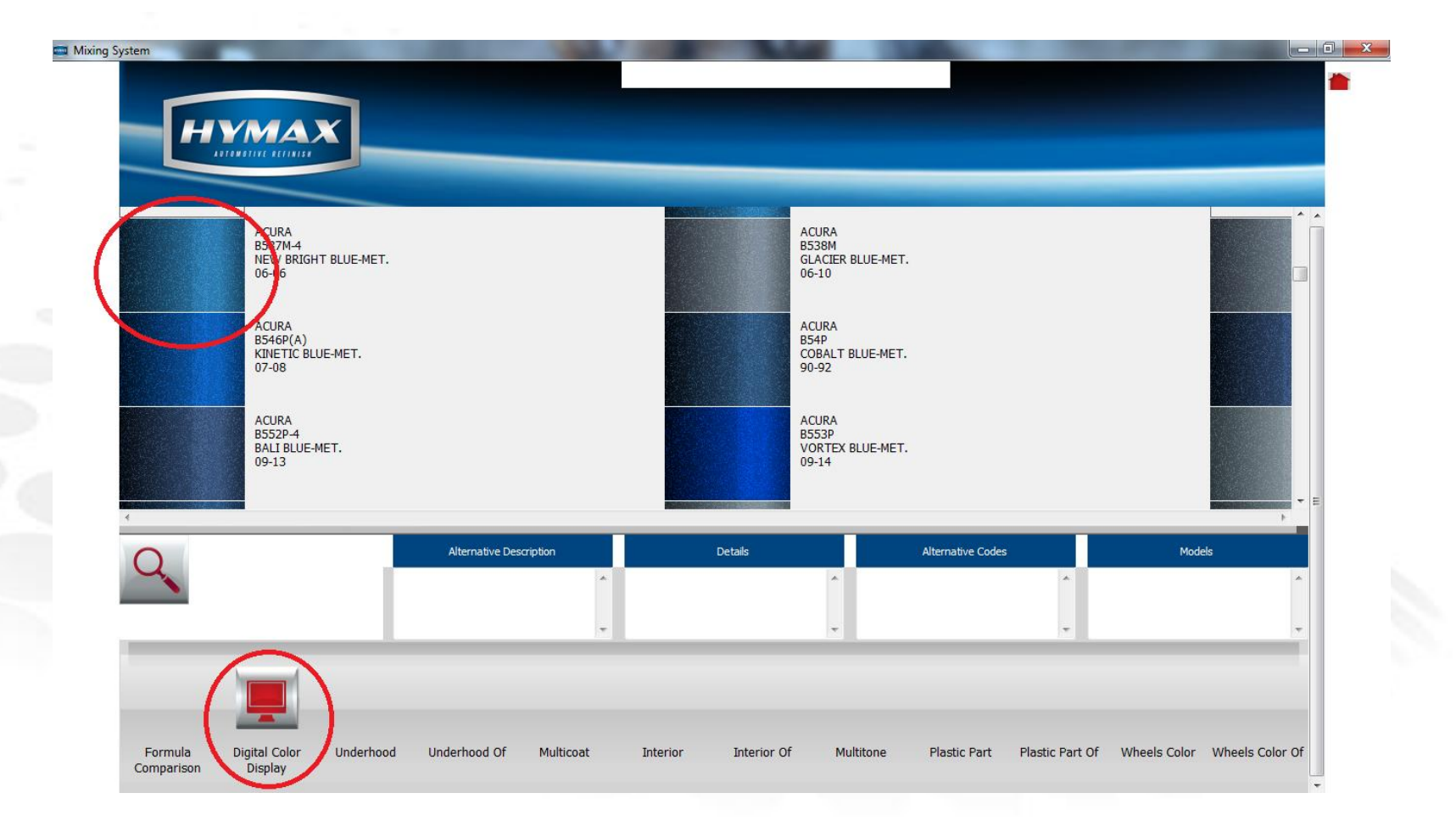

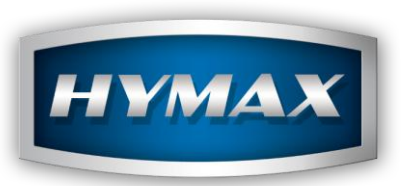

VI. Formula Comparison

Whenever you select a colour that has variants, the formula comparison button becomes active, which gives you access to the formula comparison screen. This will give you as many formulations as there are variants with the possibility of moving the formulations left and right with the left and right arrows. This will allow you to move any 2 formulations next to each other for easier comparison

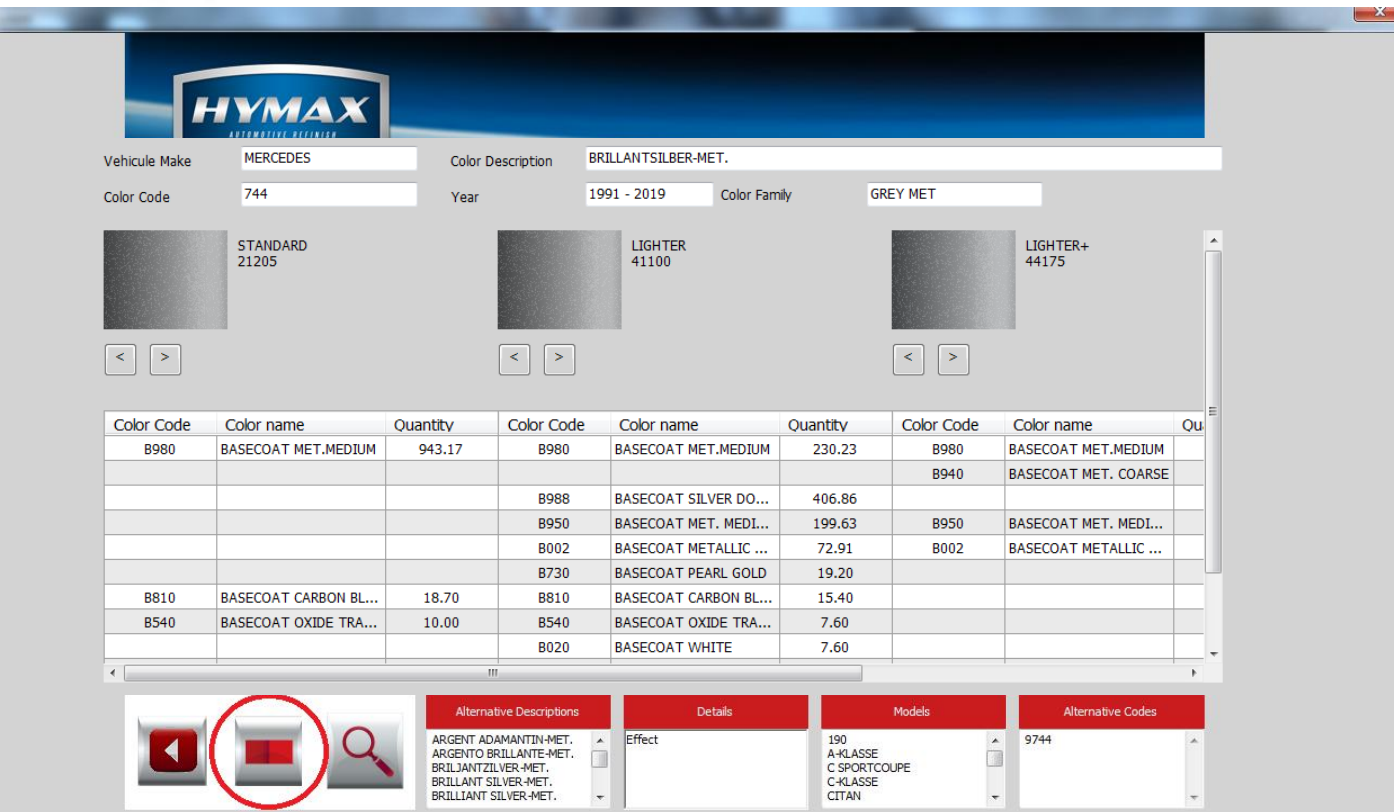

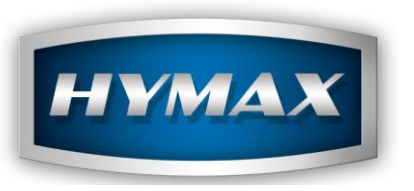

## VII. Plastic Parts

Whenever you select a colour that has coloured plastic parts, the plastic parts button becomes active, which gives you access to the plastic parts screen.

displaying the colours that will be relevant to the vehicle and code that was chosen.

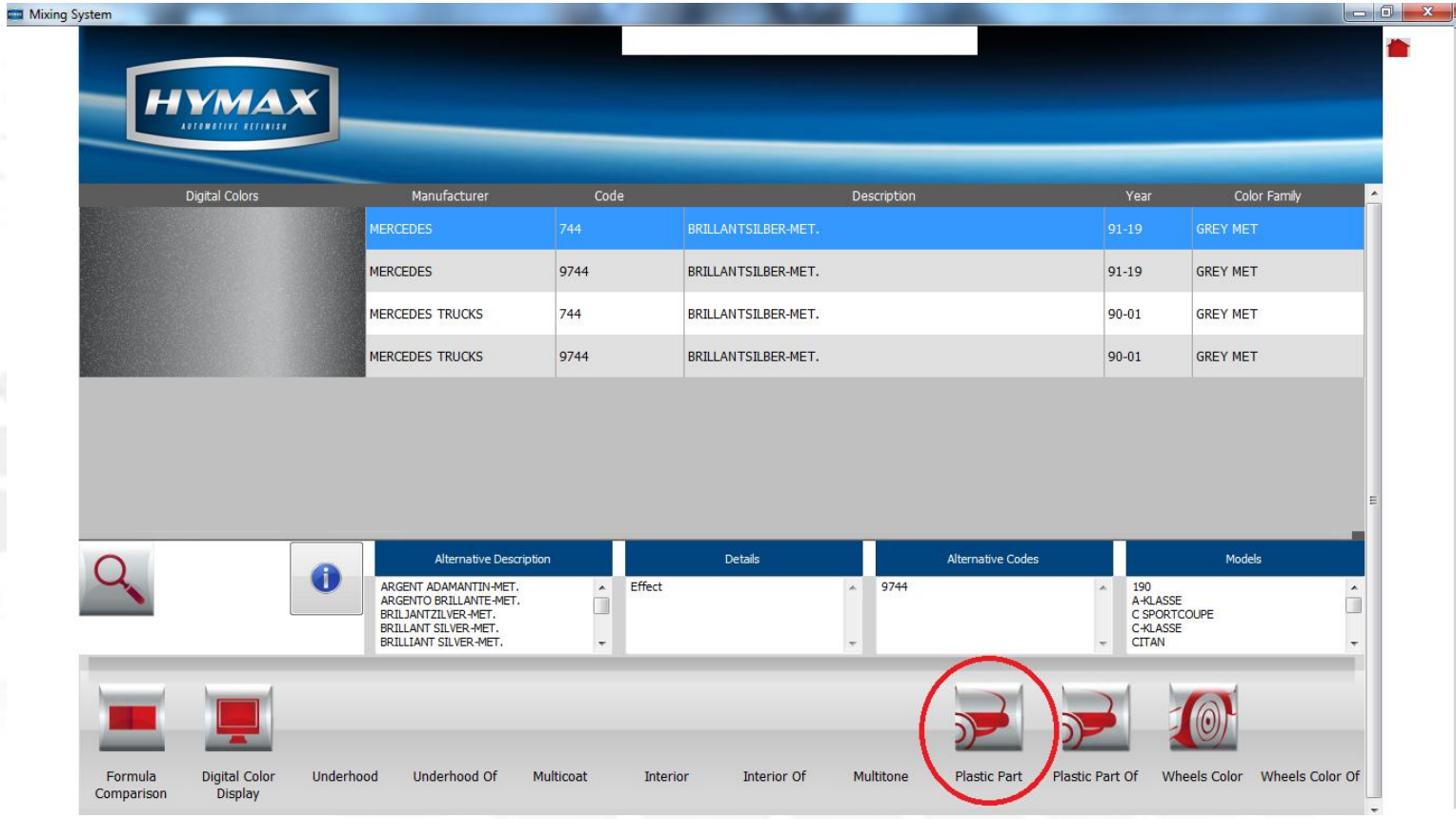

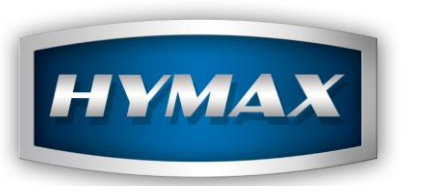

## VIII. Formulation Screen

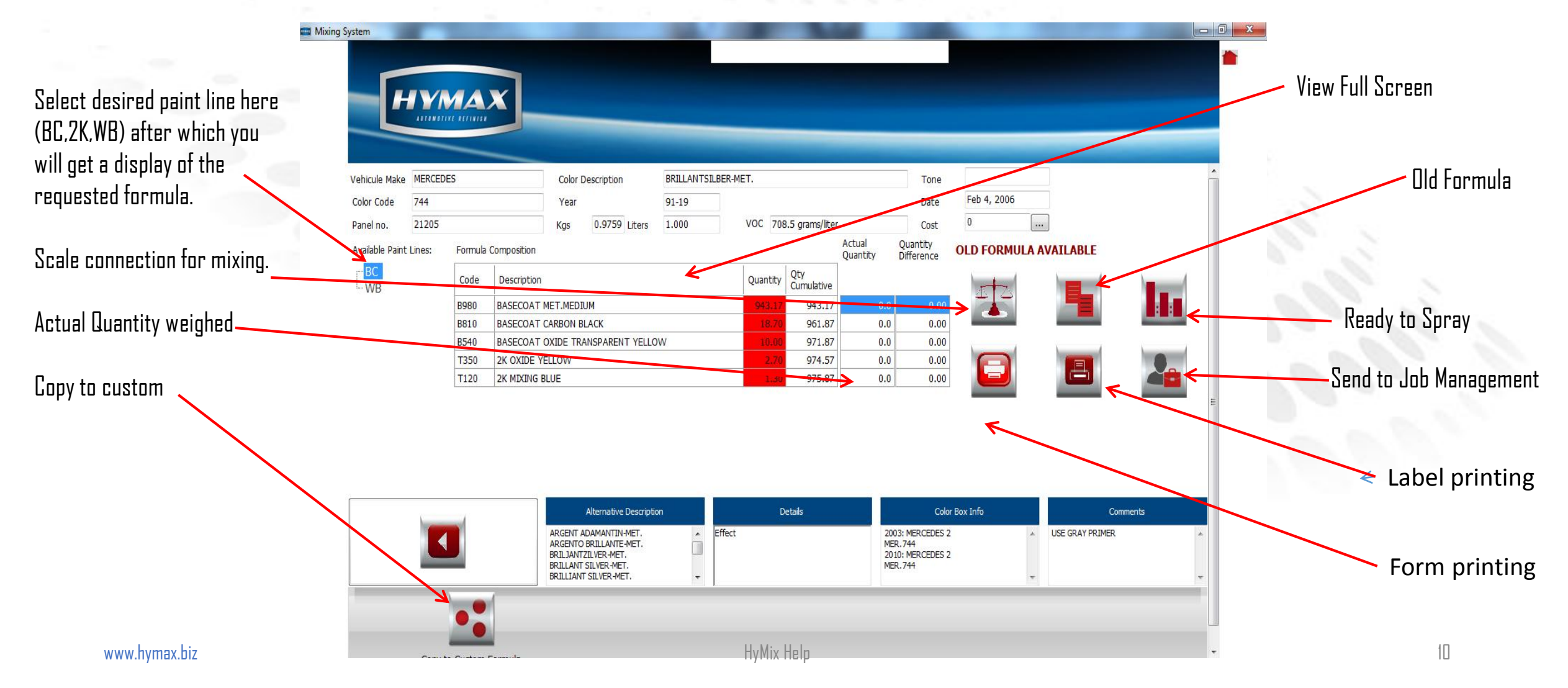

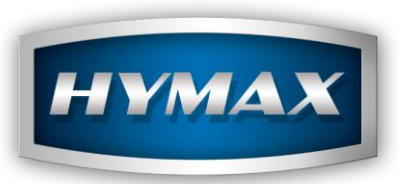

# VIII. Formulation Screen 1. Old Formula

If there is and older formula available for the color in question this button will turn RED and you have the possibility to view older formulations which include discontinued toners.

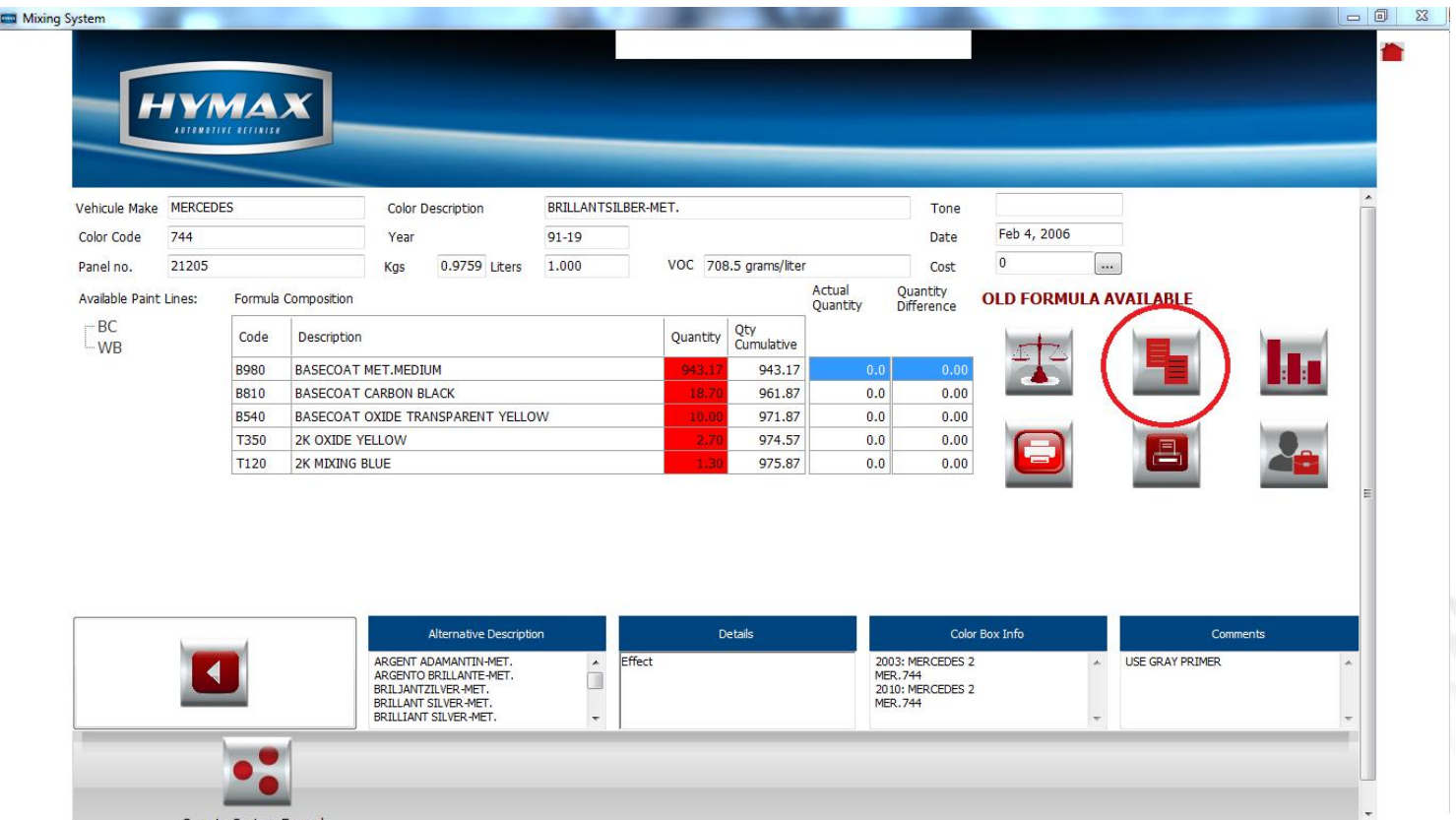

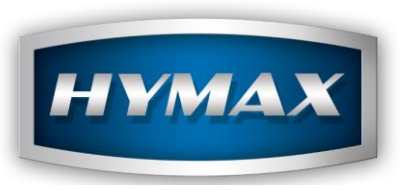

VIII. Formulation Screen

2. Actual Quantity Weighed

If the user makes a mistake with one of the toners by overshooting the desired weight requested, he can manually enter in that column the actual weight that was poured in that column and the software will recalculate the additional weights for the remaining toners to use.

This feature is not as extensive as the smart scale feature which does more recalculations.

But it is a one -time quick error recalculate.

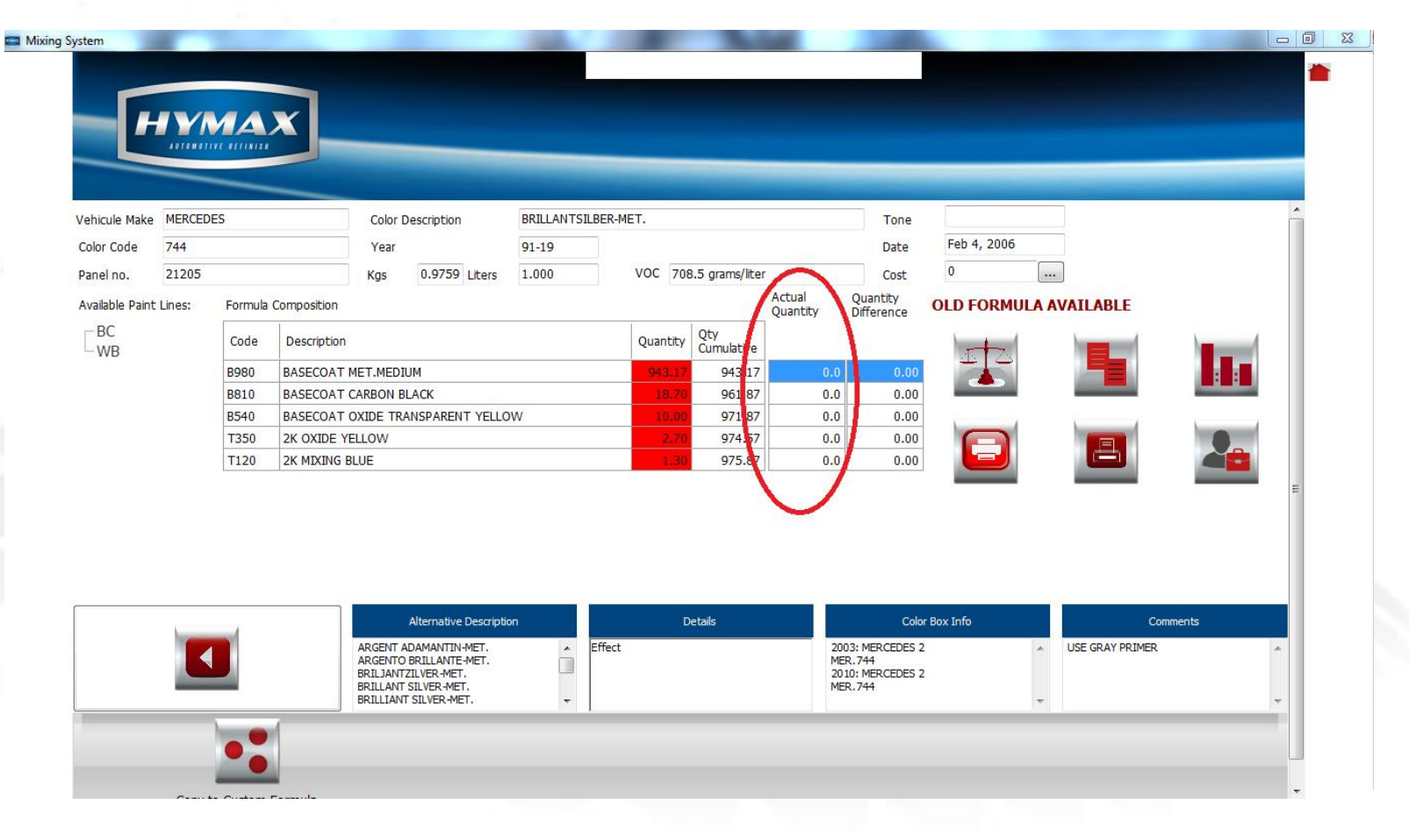

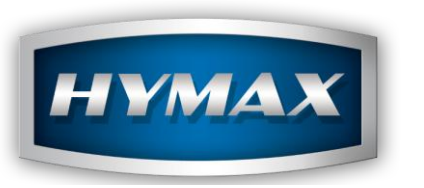

#### IX. Scale

In the scale screen, the formula is outlined and you have to follow the prompt, the information is displayed on both the computer screen and scale screen. As you are weighing, and approach a desired weight, the colour of the numbers become yellow, when you hit the exact weight, they turn green and when you go over the top they turn red. If they turn red or orange and the user decides to stop, he is prompted as to whether he wants the software to recalculate the formula accordingly or leave as is.

The software will automatically recalculate all toners if the user wishes so and prompts the user for the weights to add one toner at a time.

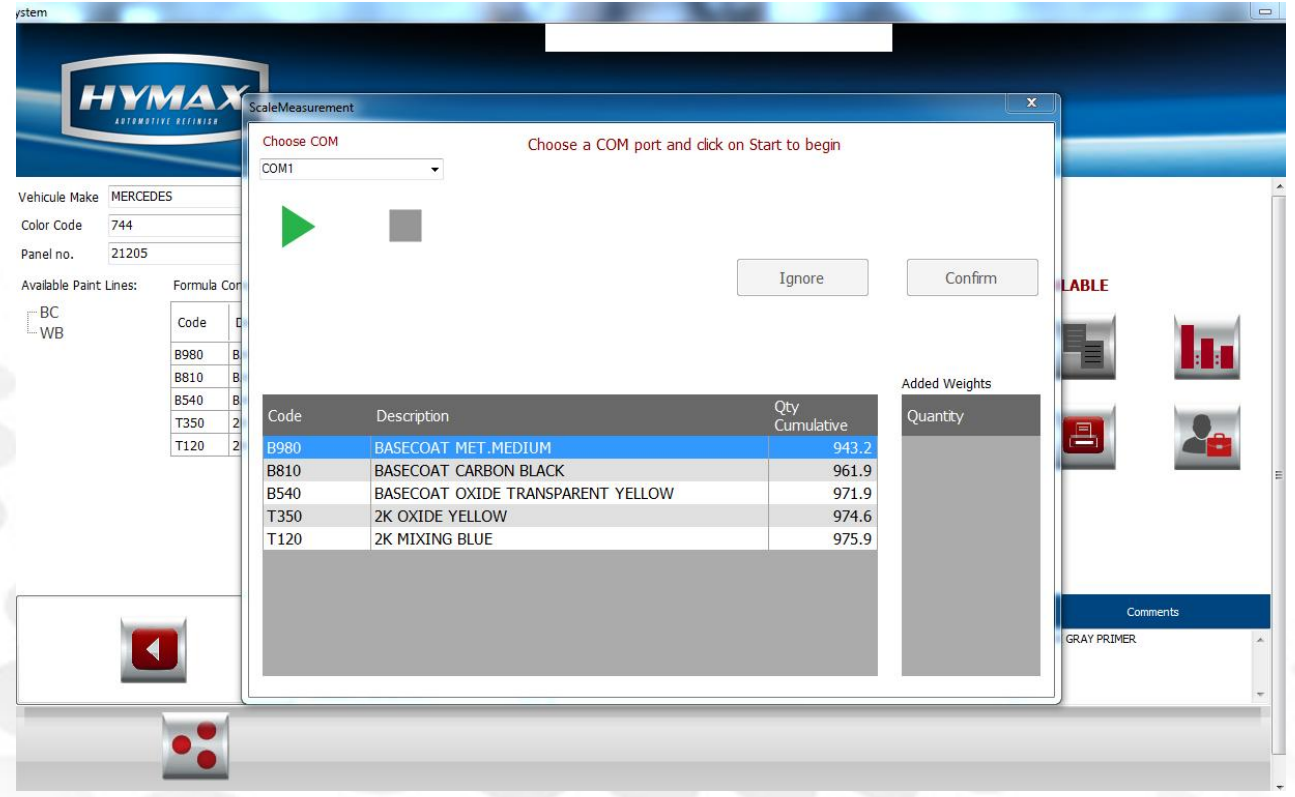

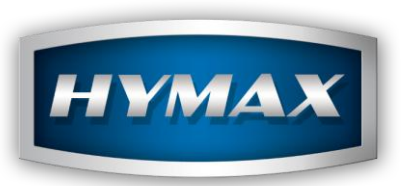

X. Copy to Custom Formula

Copy to custom formula screen is split into 3 editable ( edit, add or remove) windows:

a. Color information : manufacture, code etc.…

b. Paint line information : you can select paint line that you desire pertaining to a colour (2K,WB,BC)

c. Formula components : toners weights used in formula.

d. These custom formulations are stored on the individual computer, they are not overwritten when the data is updated and they can be copied from one user to another using the export and import button.

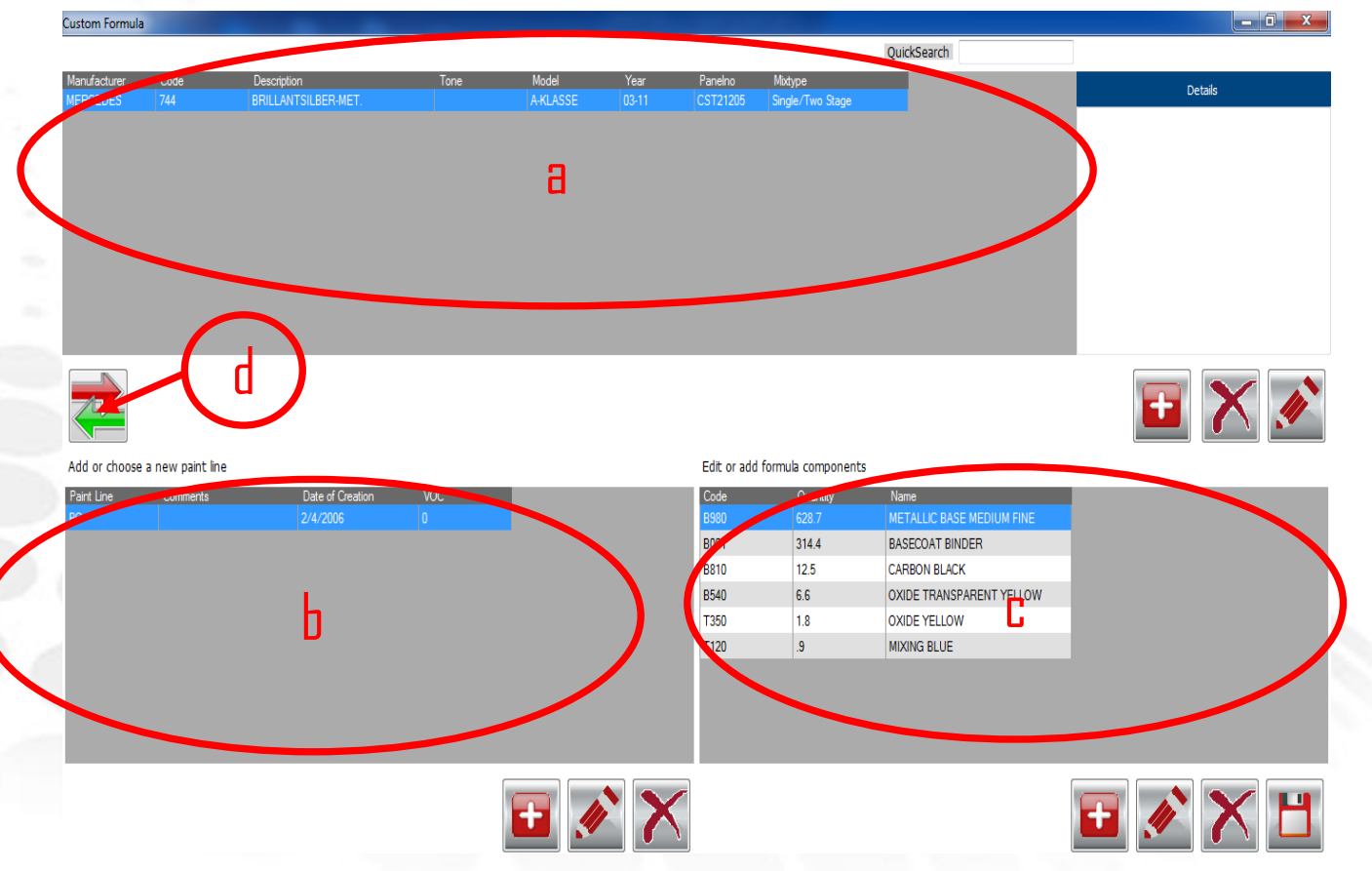

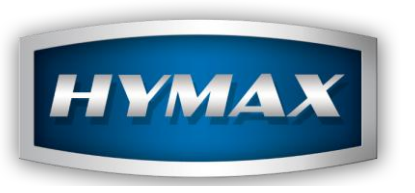

XI. View in Full Screen

To view full screen hold mouse on main bar as shown in previous presentation slide, right click, view full screen box will appear then left click for full screen as shown here.

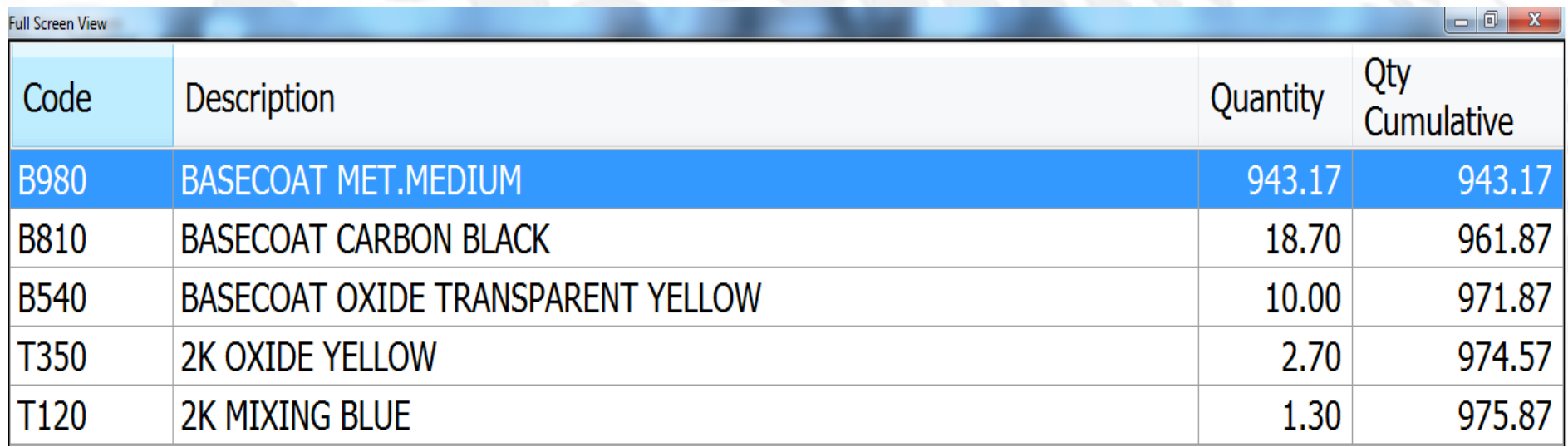

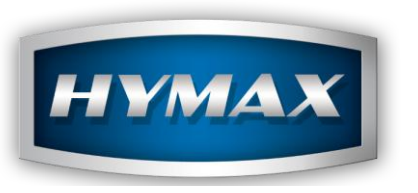

XII. Ready to Spray

By clicking the ready to spray button in the formulation screen.

You are directed to this module, you will be prompted to click in each box from left to right that will be relevant to the paint line chosen. (a)

Then click the calculator. (b)

Again you can view full screen from here. (c)

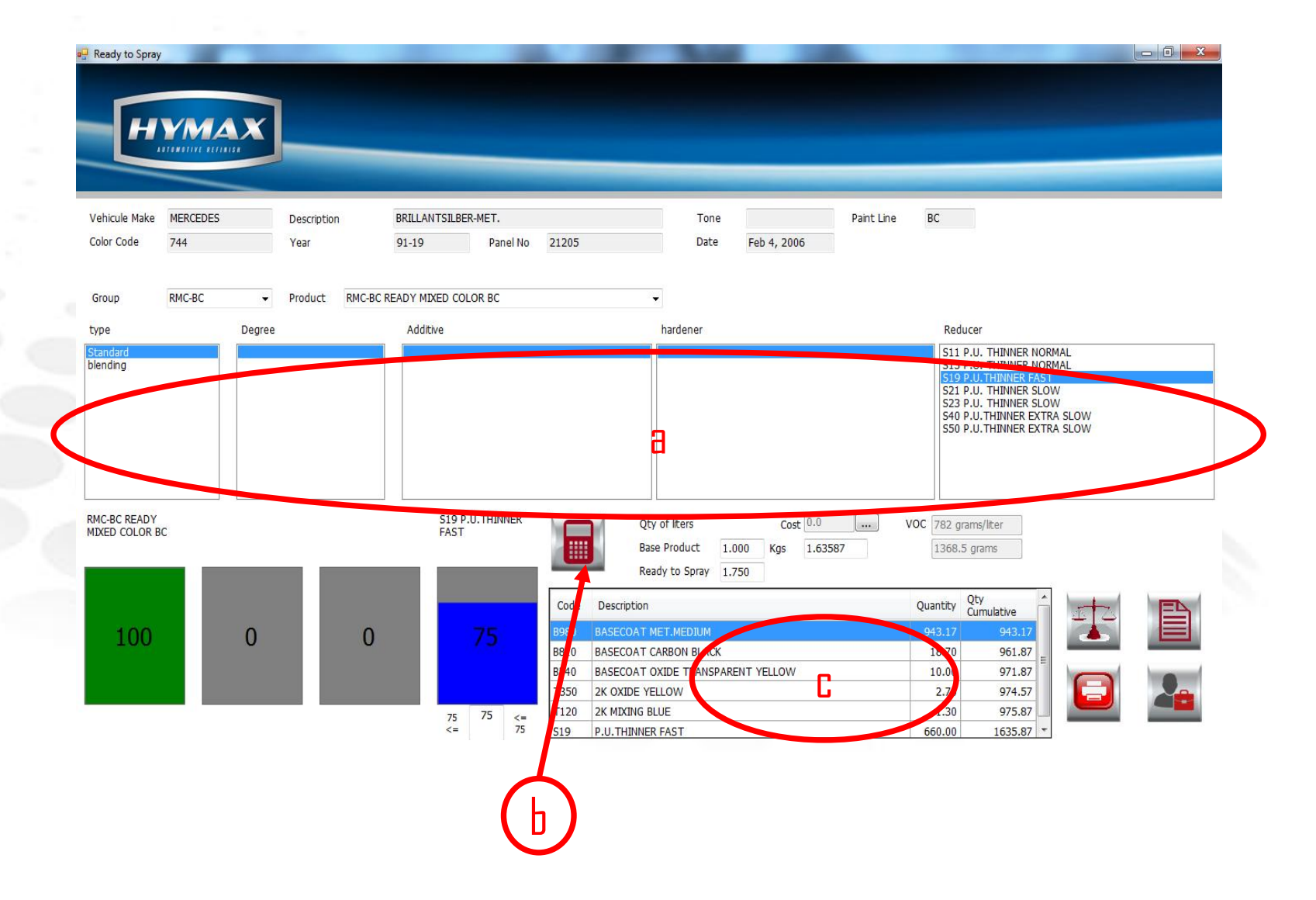

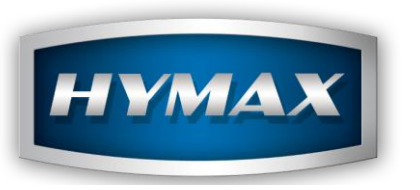

# XII. Ready to Spray

From Cover

By clicking the ready to spray button on the cover page..

You are directed to this module, Ancillary Product Mix. (Primers,Clearcoats etc.. ) Click on group and select, next click on product and select. you will be prompted to click in each box from left to right that will be relevant to the product line and the relevant finish you have chosen.

Then click the calculator.

Again you can view full screen from here.

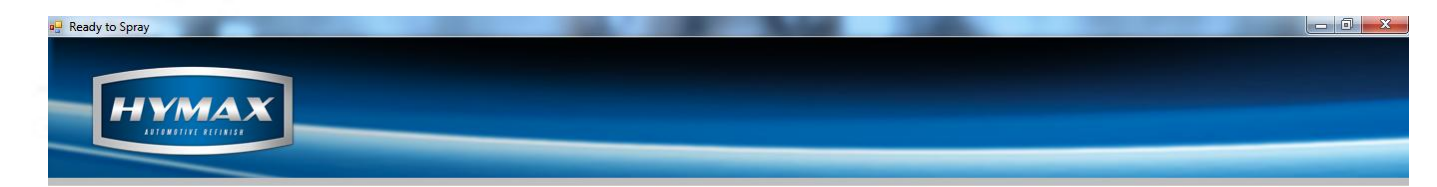

#### **ANCILLARY PRODUCT MIX** C072 L.E. CLEAR Product Degree Additive hardener Reducer type H082 2K L.E. HARDENER FAST H090 2K L.E. HARDENER NORMA H096 2K L.E. HARDENER EXTRA SLOW<br>H099 2K L.E. HARDENER EXTRA SLOW + C072 L.E. CLEAR H092 2K L.E.<br>HARDENER SLOW VOC 417.3 grams/liter Qty of liters  $Cost$  0.0 **Time Base Product**  $1.000$ Kns 14765 626.0 grams Ready to Spray 1.500 Quantity Qty<br>Cumulative Code Description 100 ستبادد  $\mathbf{0}$  $\mathbf{0}$ 2K L.E. HARDENER SLOW 501.50 1476.5 CP0H

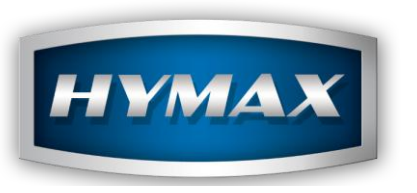

## XIII. Costs

There is a window showing listed cost.

Should any of your clients wish to know the cost of their mixed formulae then enter relevant prices in Parameters.

In parameters, follow the instructions below :

- Click on parameters.
- Select costs.
- Enter prices in the litre column.
- Click save.

.

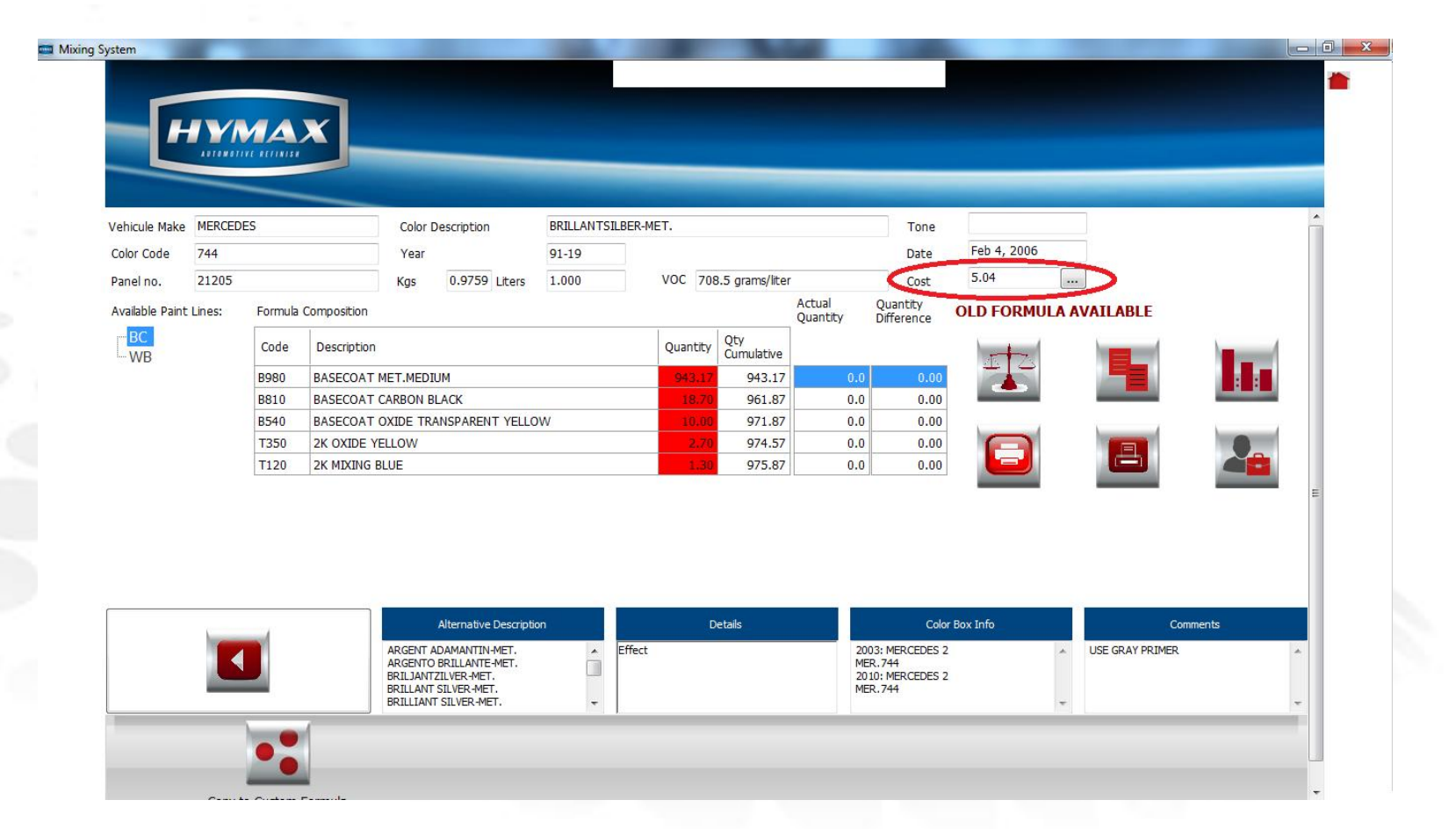

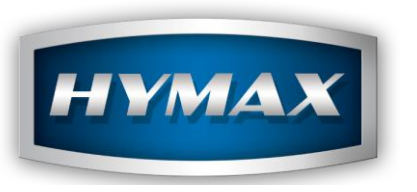

XIV. MSDS / TDS

The MSDS/TDS shows the TDS or MSDS of a given product by country.

The TDS are available using the Info Button on the main page of the software. They are integrated within the software.

The MSDS are only available online but can be accessed through the software.

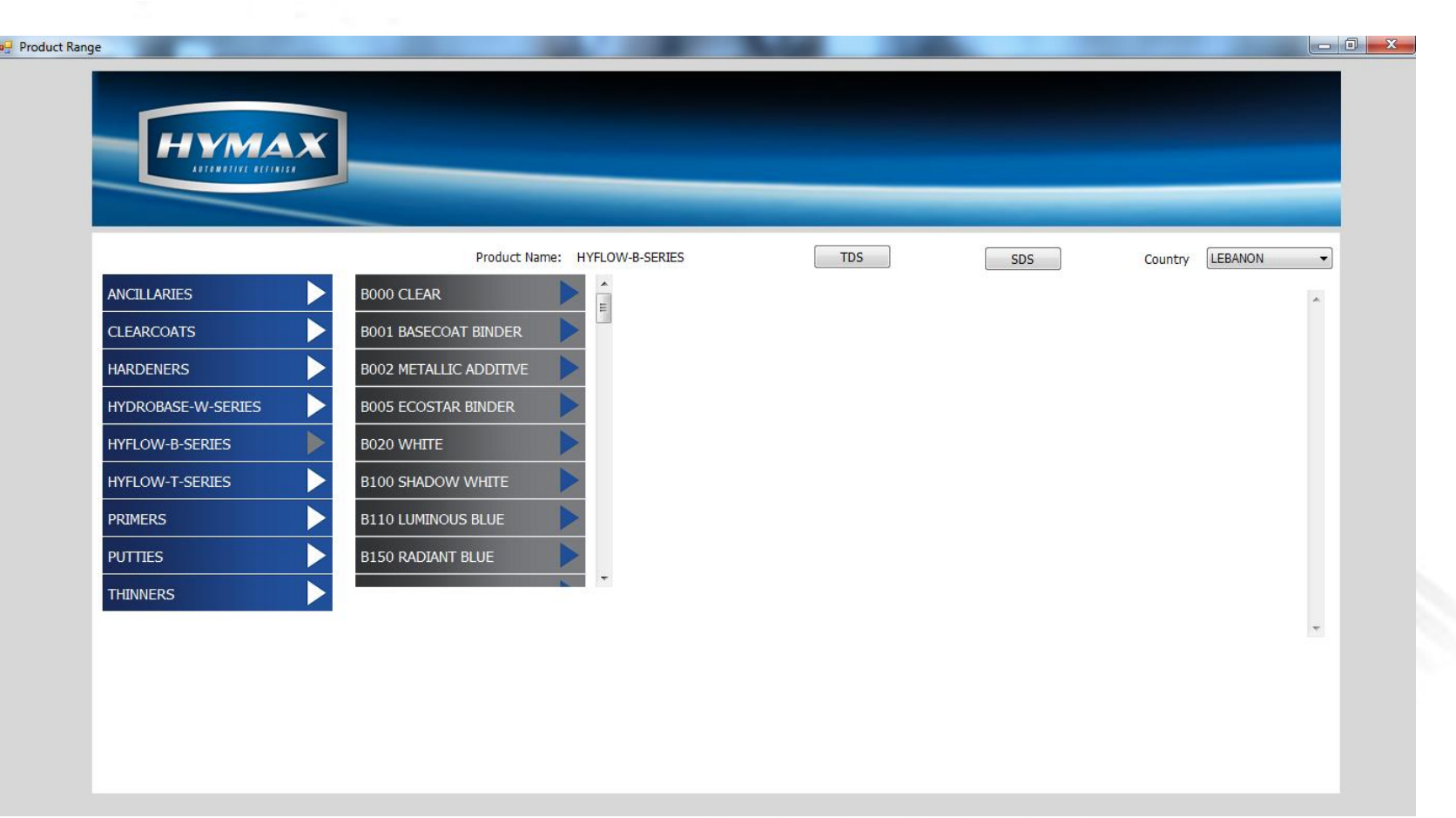

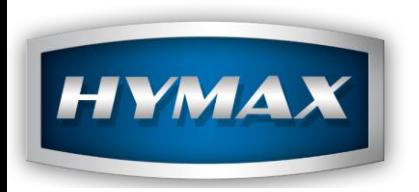

To provide you with better service, our Software and IT Customer Support is available from 8:00AM (GMT) to 8:00PM (GMT), by email at: support.it@hymax.biz